### NASTAR website navigation guide

\_\_\_\_\_\_\_\_\_\_\_\_\_\_\_\_\_\_\_\_\_\_\_\_\_\_\_\_\_\_\_\_\_\_\_\_\_\_\_\_\_\_\_\_

Table of Contents

- A.Finding my NASTAR number and Logging in **OR**
	- I forgot my login info or don't know it
- B.How to register
- C.Merging with your old records

A. How to Login/finding my nastar number:

- 1.Visit [https://www.nastar.com](https://www.nastar.com/)
- 2. Select Results and Search Racer

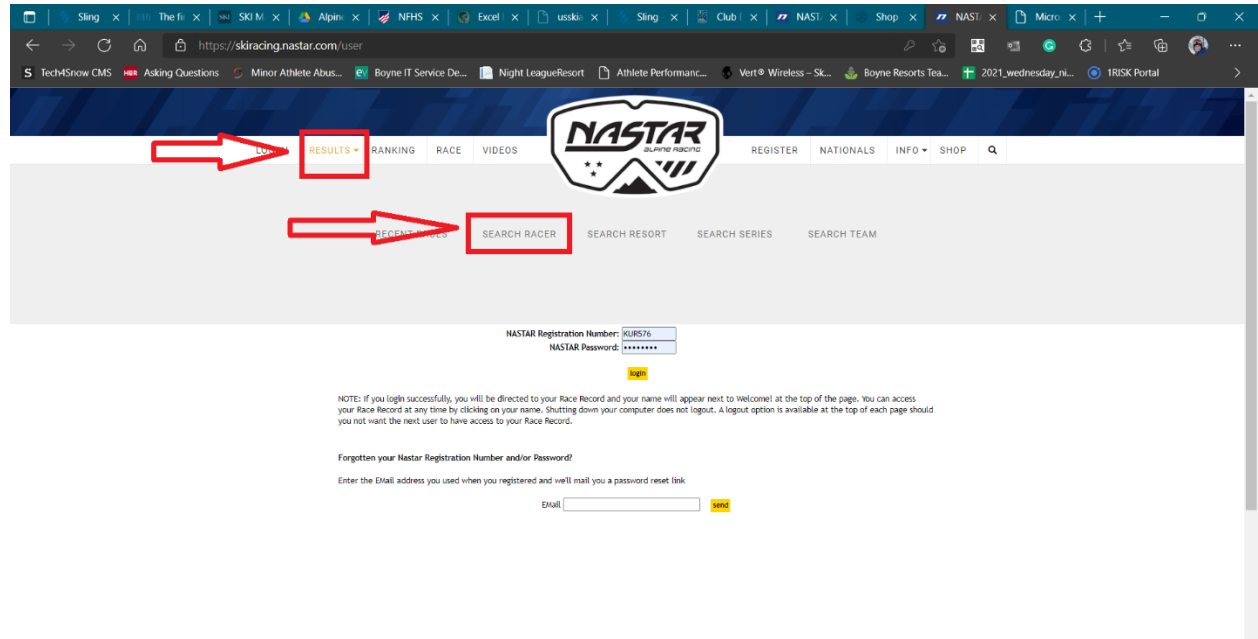

# 3. Search by name or City and State

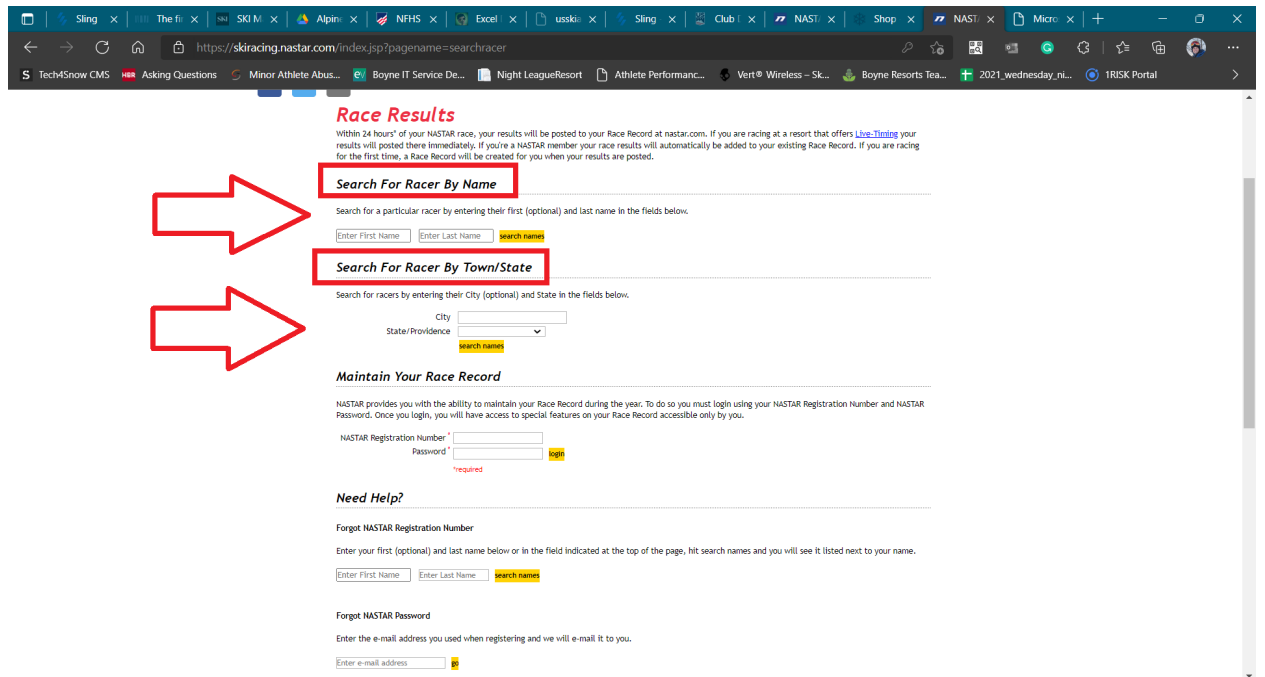

# 4. Find your name (with correct city/location, especially if you have a common name

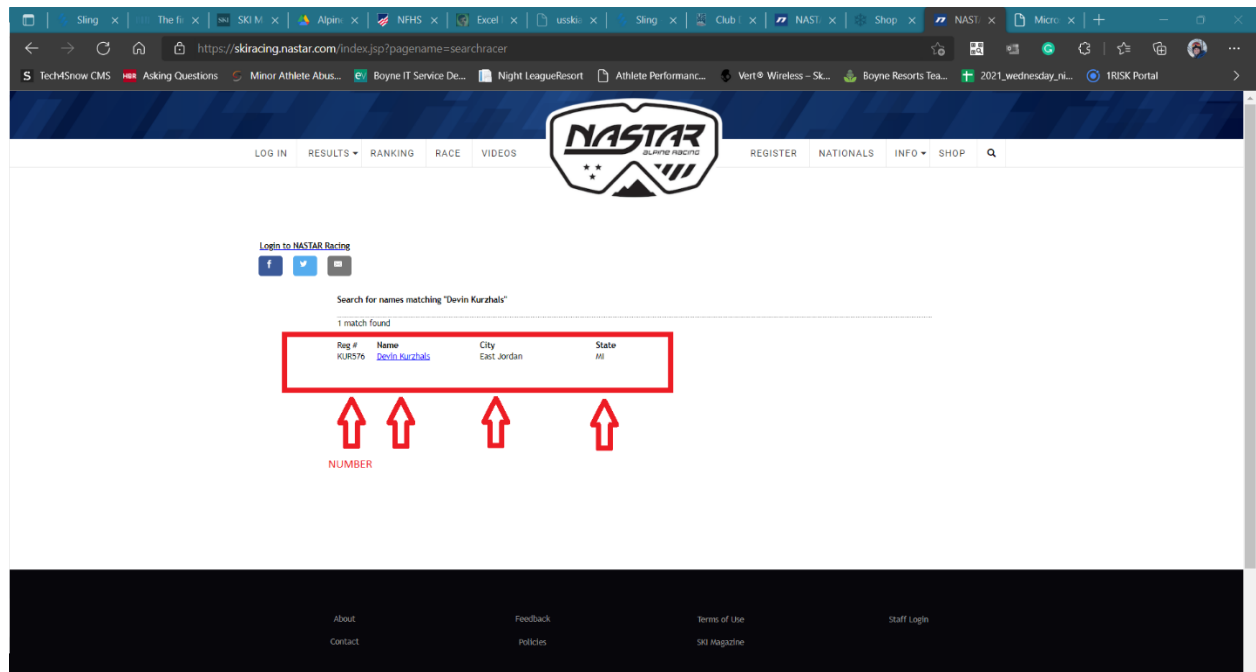

# 5. You can select your profile and then claim it.

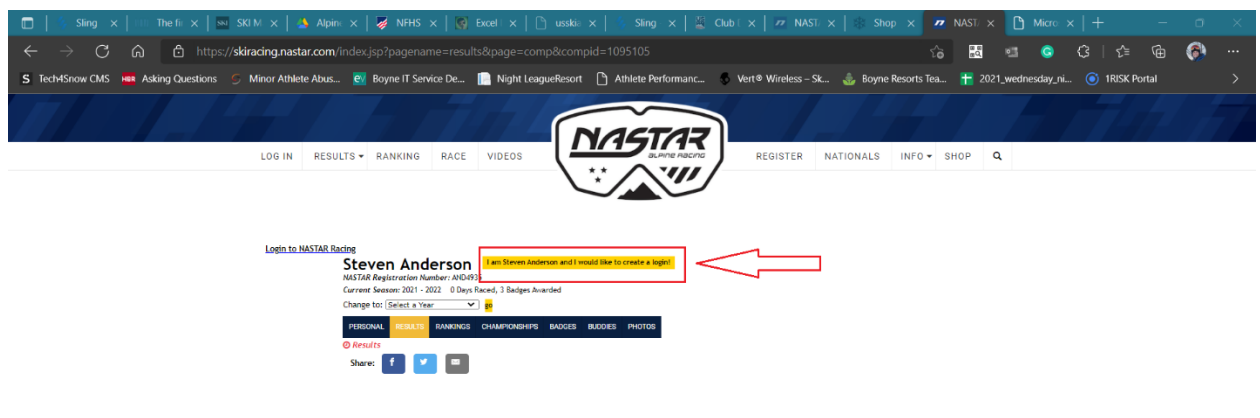

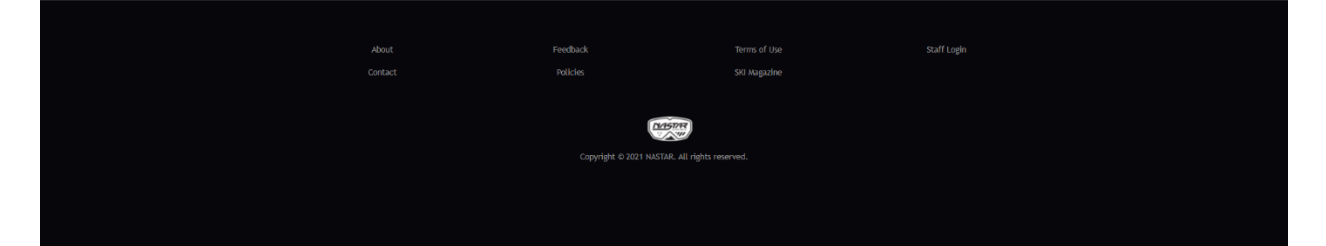

### 6. Create a new password.

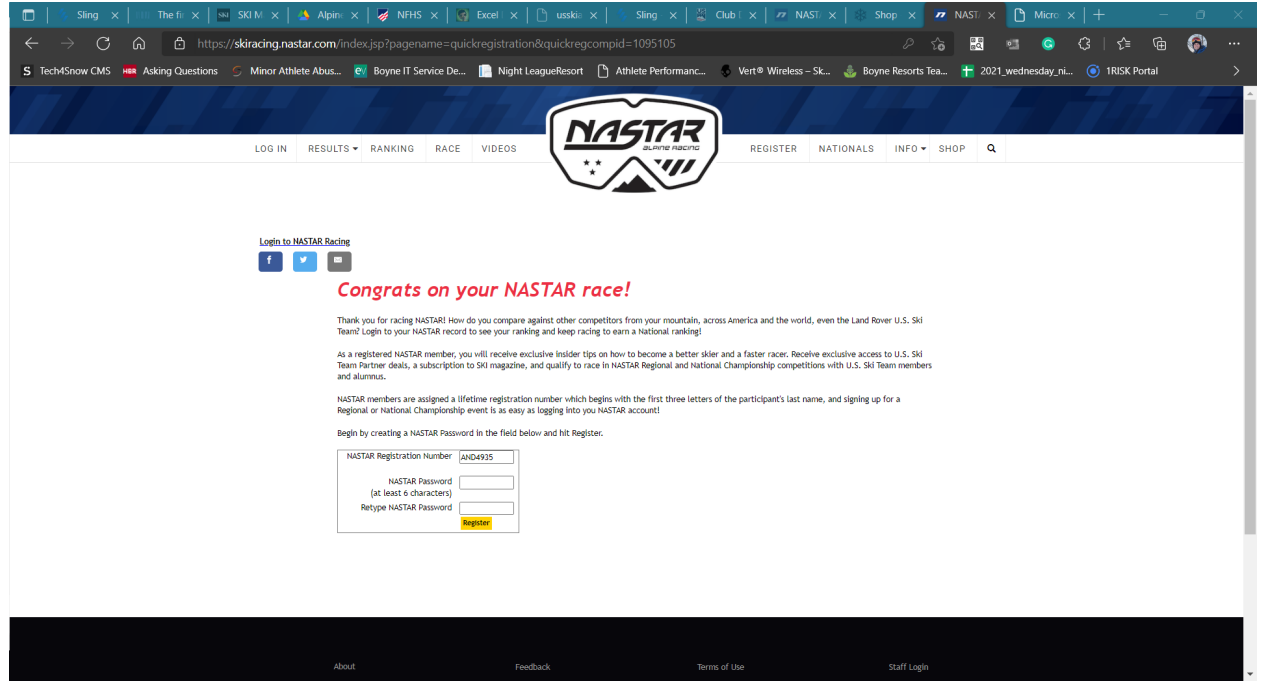

7.After creating your new password, you can login and change the email address on file along with many other details. You can also view your racing history. For changing profile details, use the yellow box. You can also merge profiles from here. There is another way to merge profiles that I will share later in this guide.

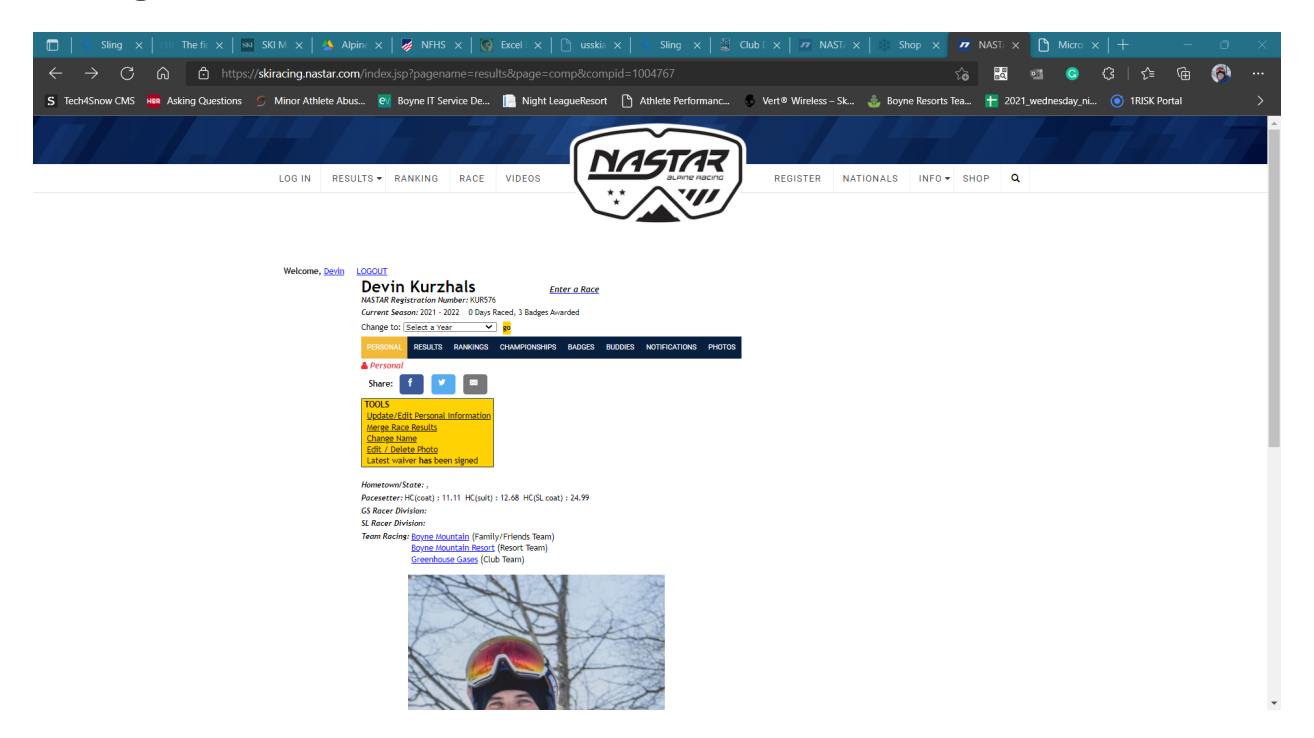

8. If You know the email address attached to your number you can request your password and nastar number. If you have you password and registration number you can click login at the top left and login. (Image on following page)

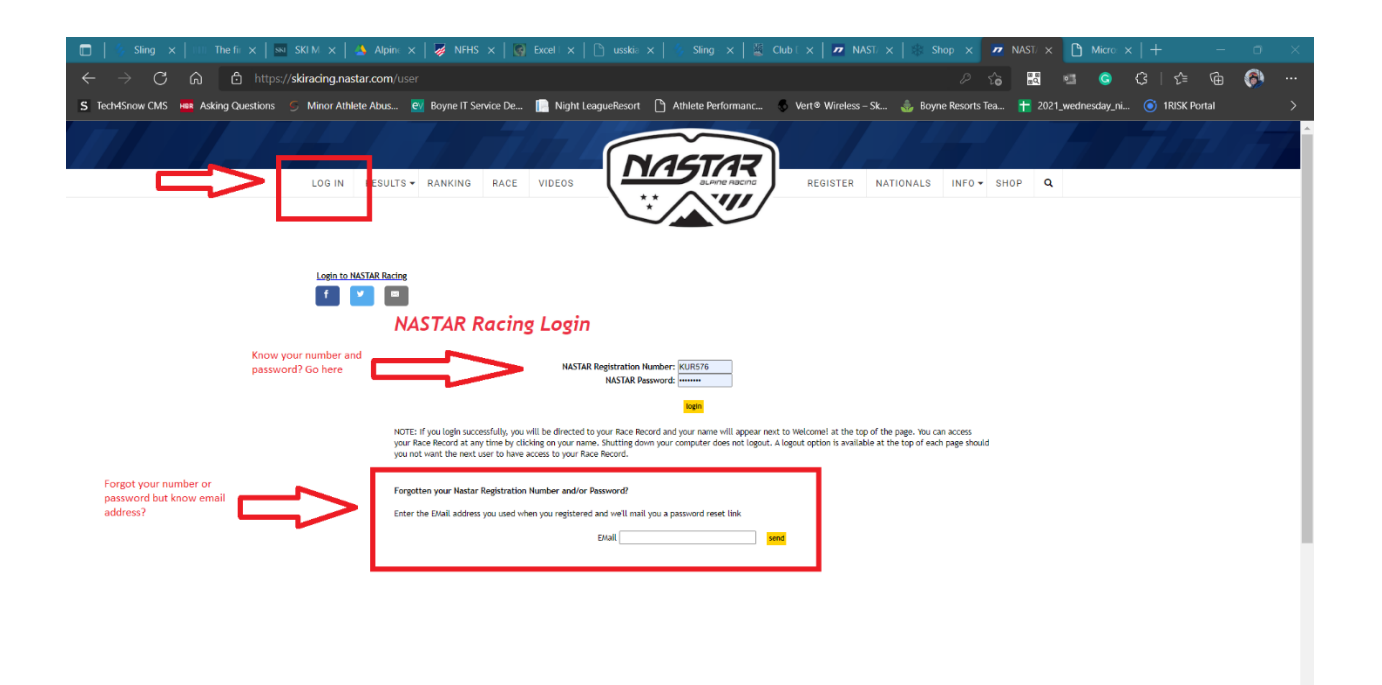

#### B. Registering

- 1.Visit [https://www.nastar.com](https://www.nastar.com/)
- 2. Select Register at the top

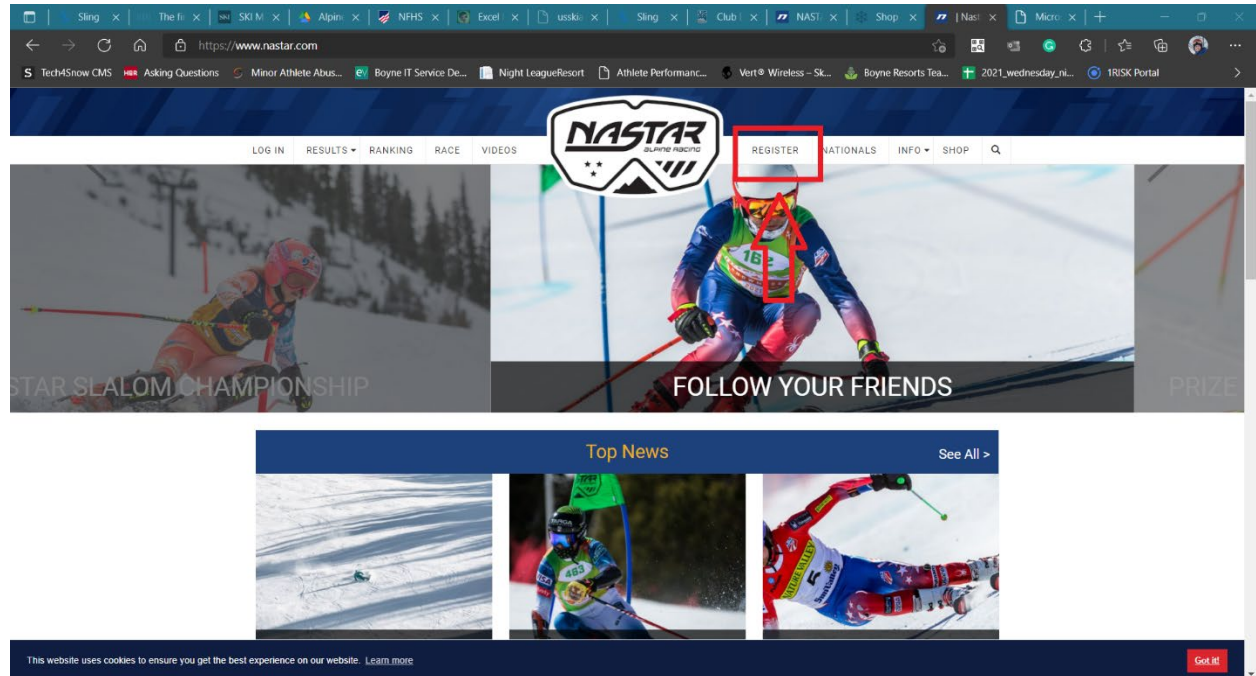

# 3. Fill out your information

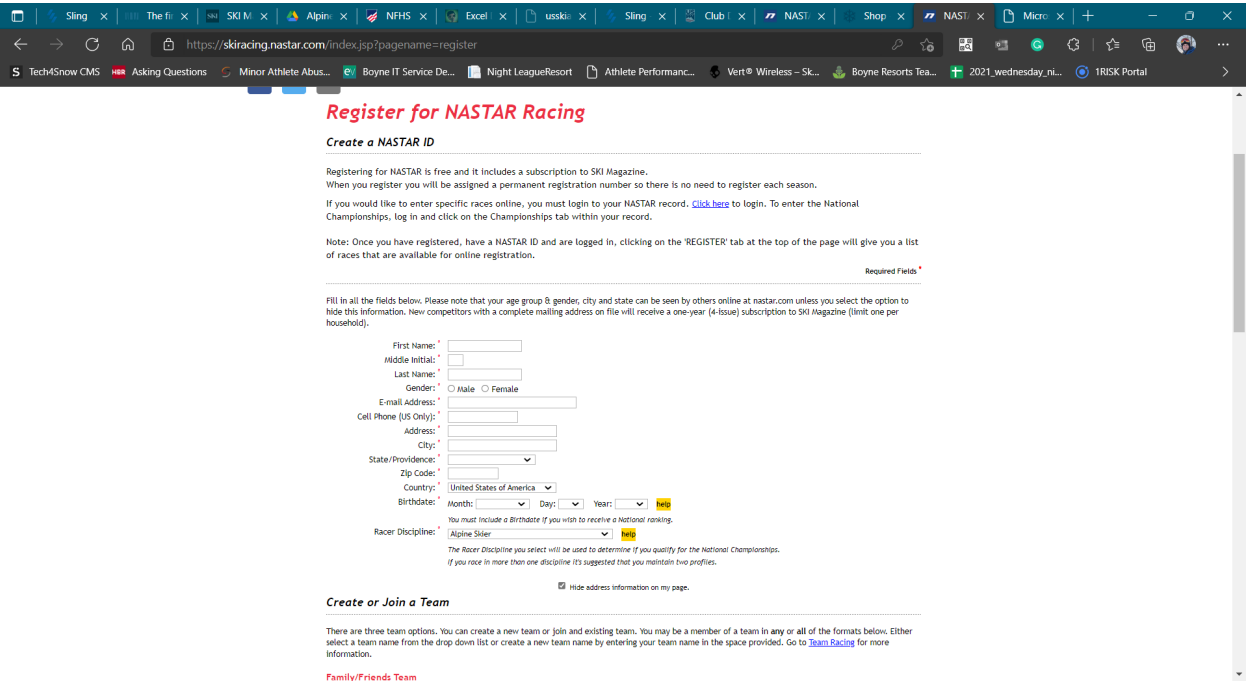

4. Join your team, if returning team from last year, put your team name in the Family/Friends Team (exact spelling matters including punctuation and capital letters)

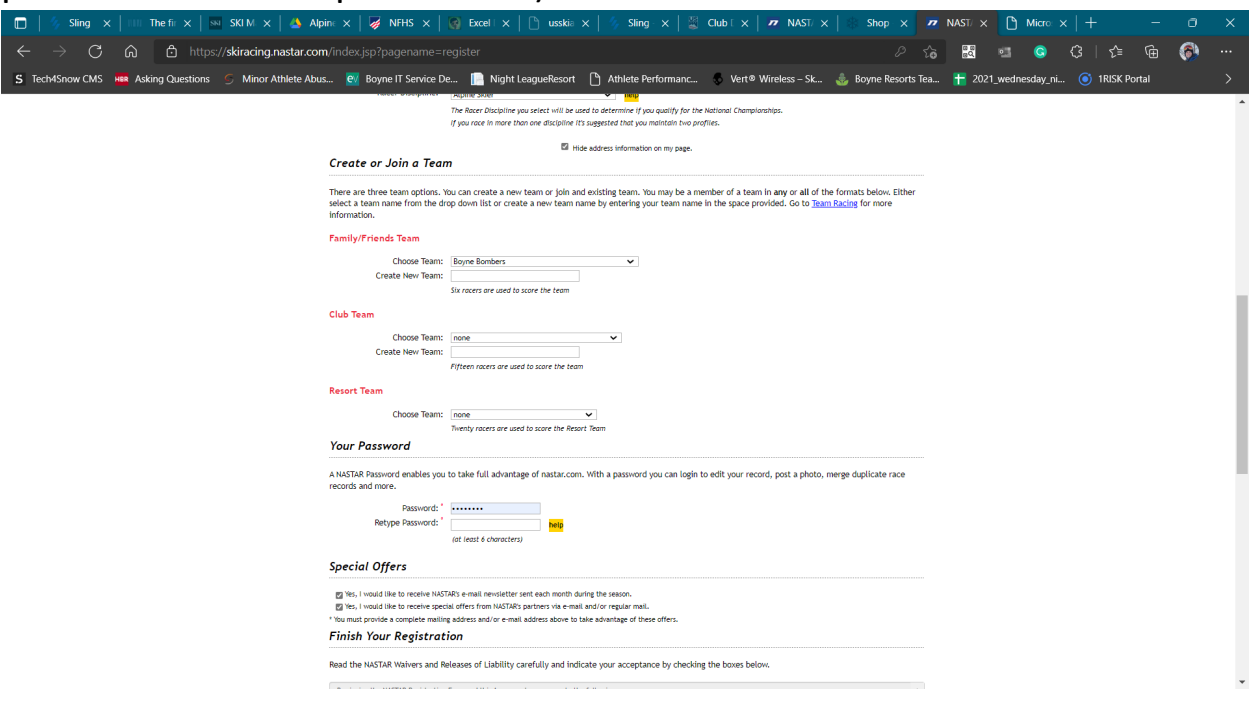

# 5. Sign the waiver

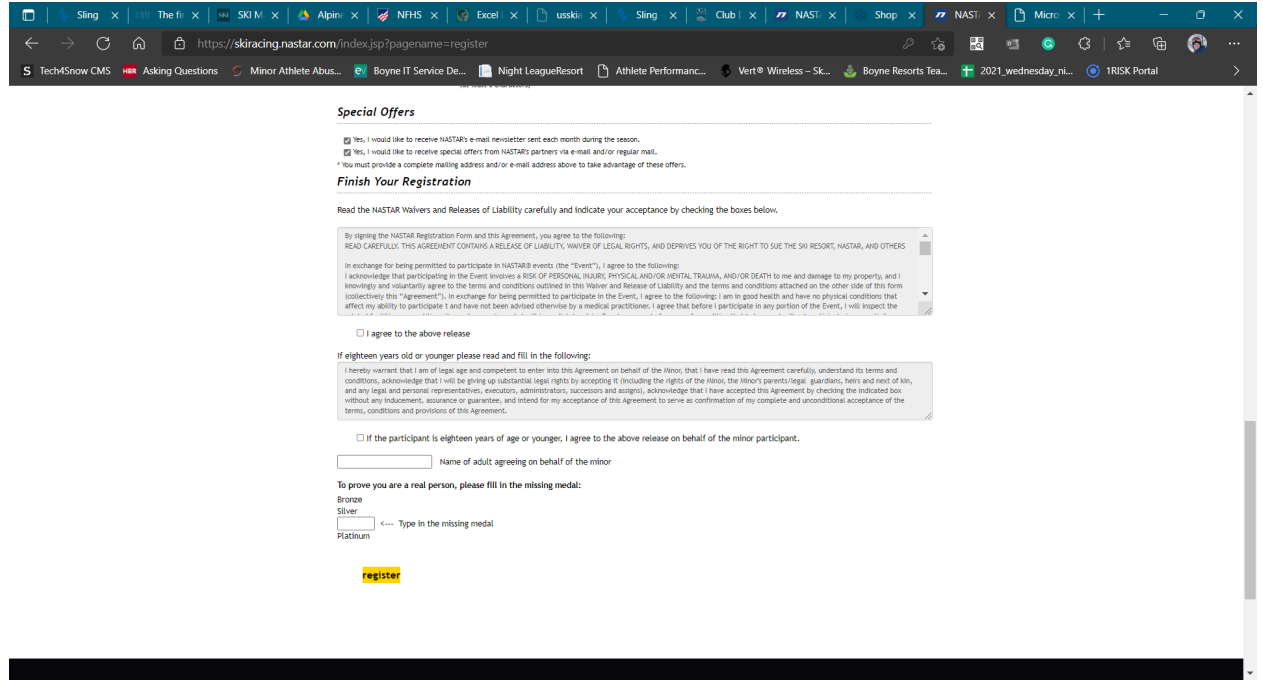

- C. Merging with old records
	- 1. After registering and/or logging in, search for a racer using the results button at the top. You must be logged in for the following process to work.

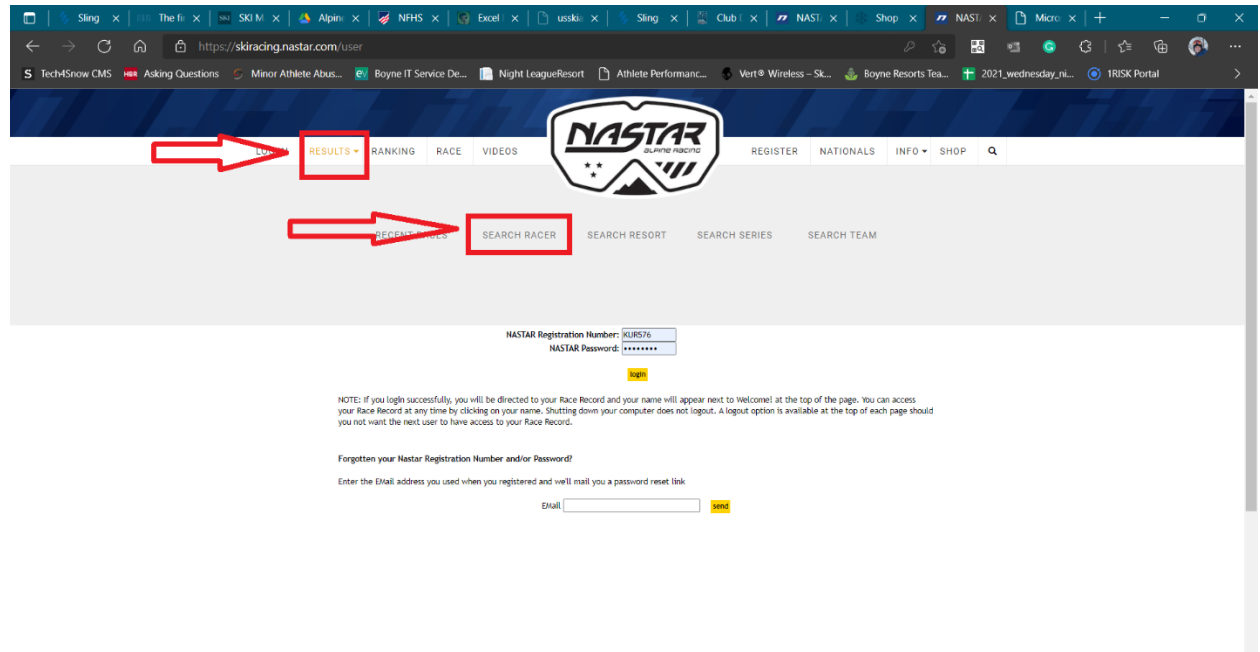

### 2. Search by name or city and state

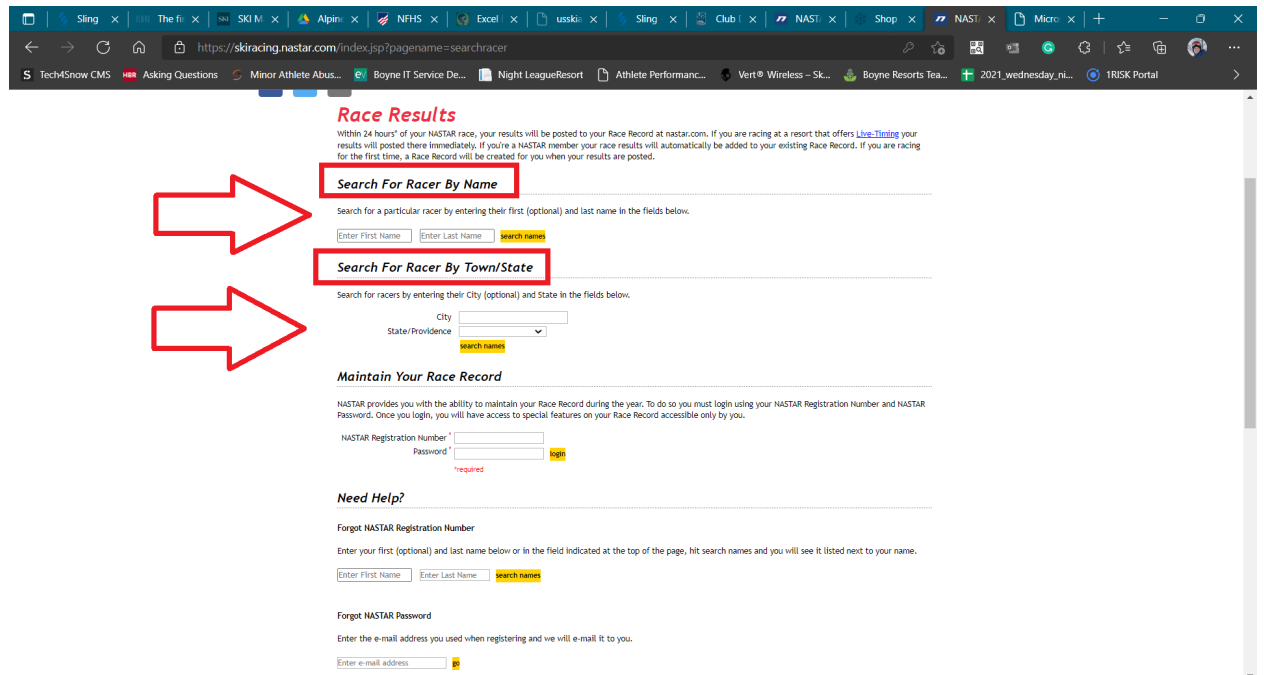

3. Find your duplicate record. **Make sure to select profiles that have a different number than the one you are currently logged in with! Typically lower numbers are older profiles, higher numbers are newer.**

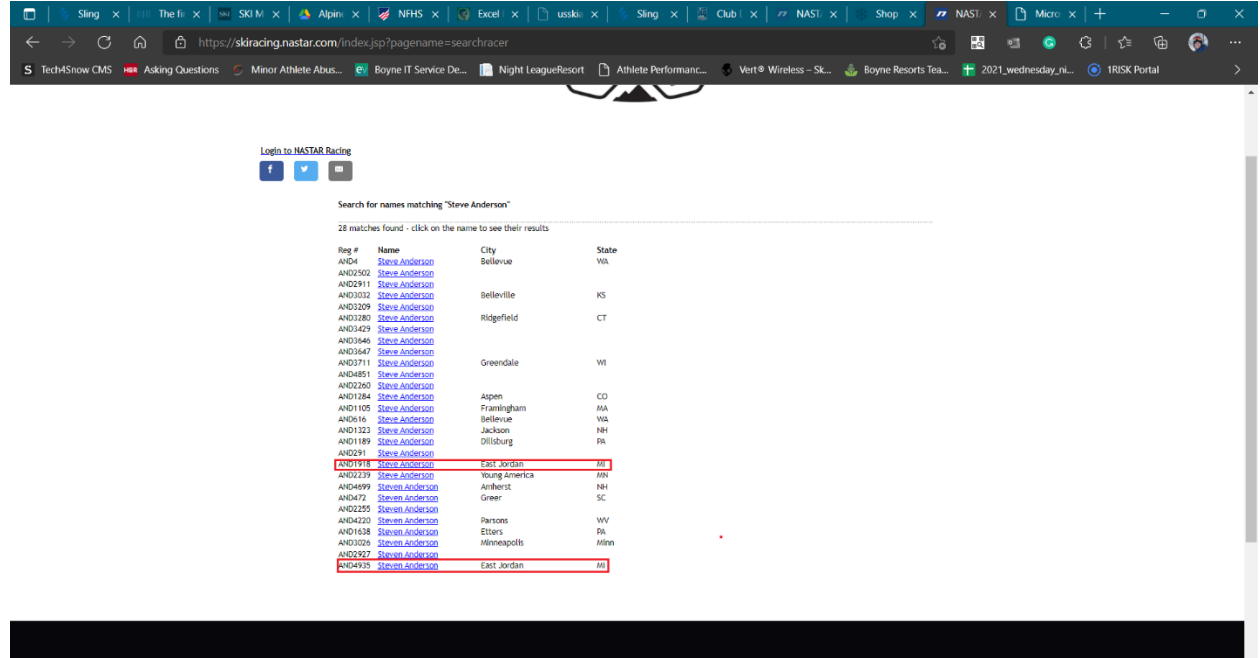

### 4. Click "this competitor is me

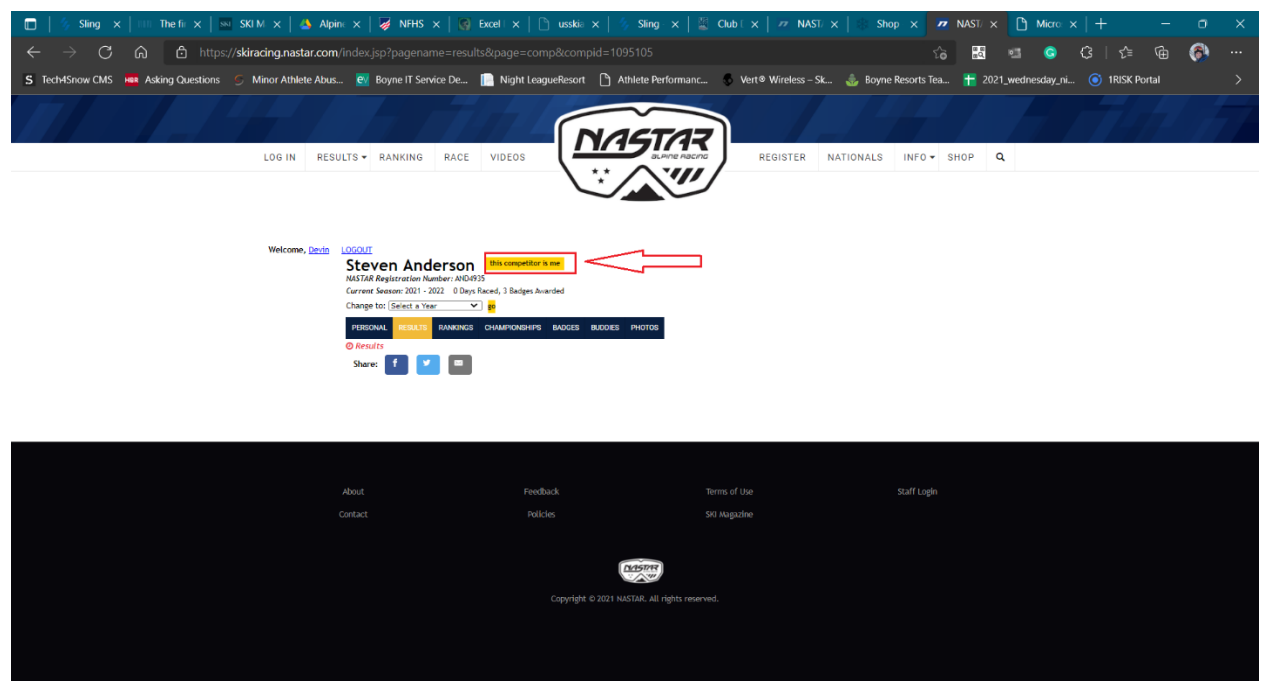

5. Make a comment and choose what email address you would like the change sent to, if it is approved. In most cases, if the info matches up this will be approved by nastar. In the case below, I am not Steve Anderson, so it would be denied. After filling out the info click request merge.

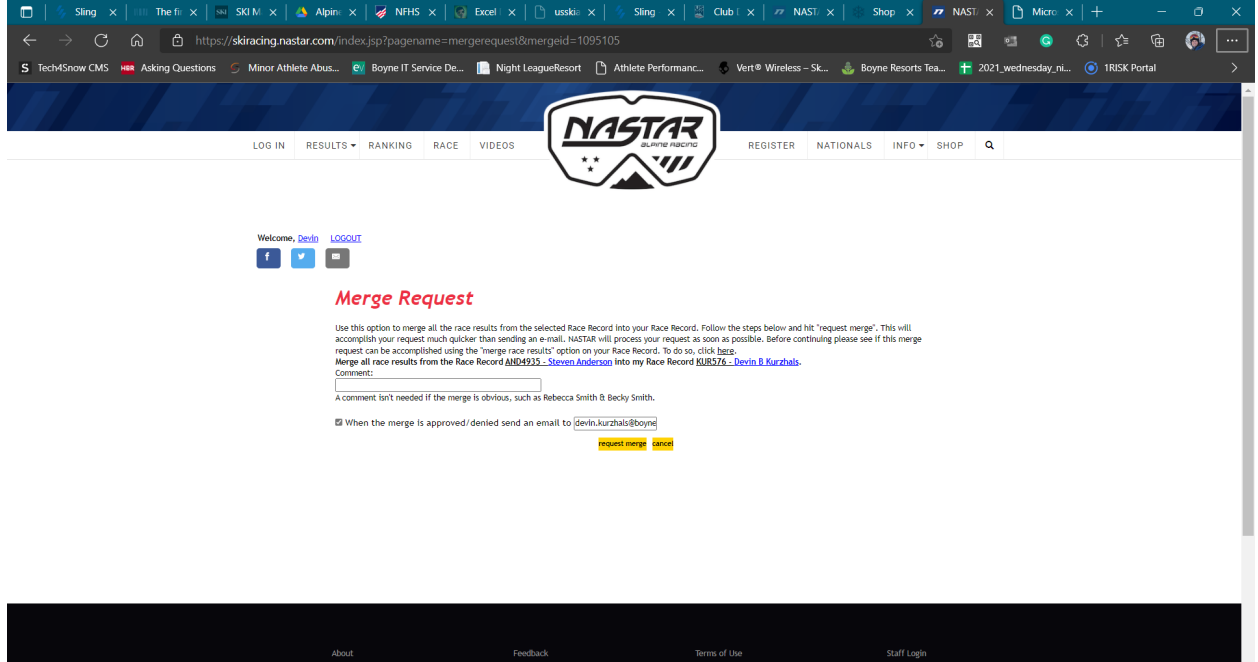